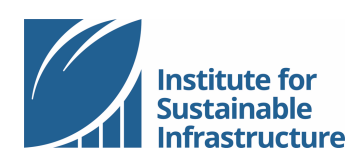

## **CREDENTIAL MAINTENANCE**

*Online Tutorial*

Thank you for proactively maintaining your ENV SP credential! The first step to accessing credential maintenance resources is logging in to your account at www.sustainableinfrastructure.org.

Once you have enrolled in credential maintenance, your Dashboard will show your continuing education progress. The example Dashboard below shows how you may access different credential maintenance features from your account Dashboard.

## **Navigating your account Dashboard**

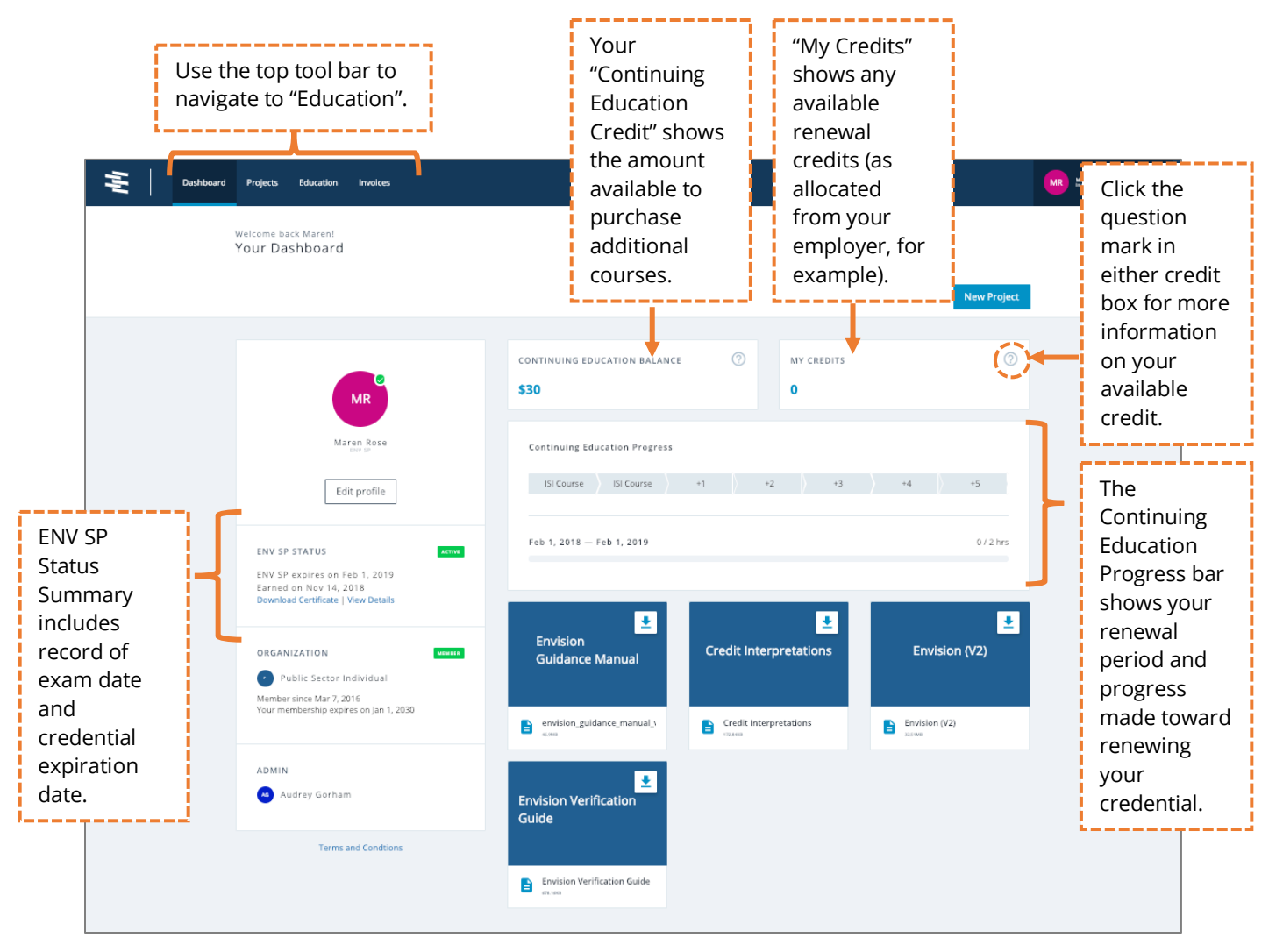

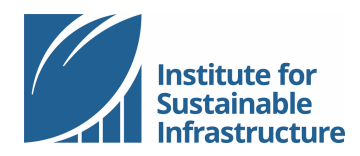

## **Navigating your Education page**

Navigate to the Education page from the top navy-blue menu. The first page shows your Credential Maintenance summary.

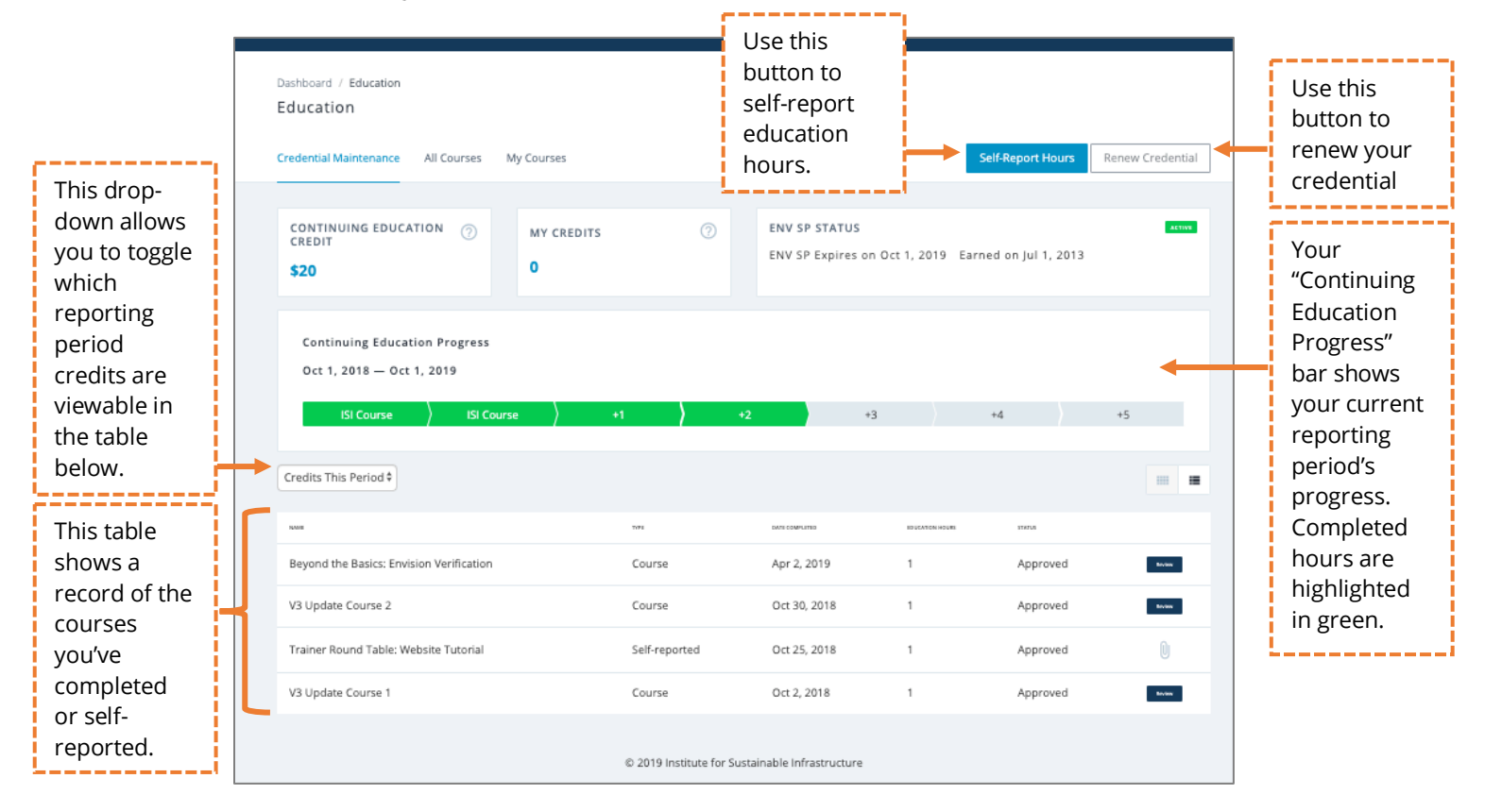

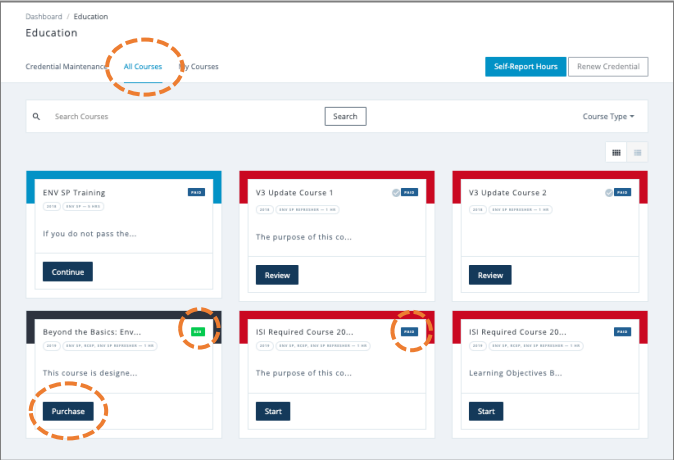

All available online courses are found on the "All Courses" page. On this page you can access courses available for purchase as well as courses you have already purchased. Purchased courses will be designated with a blue "paid" icon in the upper right-hand corner of the course tile. Available courses will be designated with a green icon showing the course price. To purchase a course, click "Purchase" from the course tile.

The ENV SP Training course is highlighted in blue. You will always have access to this

content. ISI required courses are highlighted in red; completion of these course is prescribed on an annual basis. Courses that are highlighted in black qualify for "user's choice" or elective credential maintenance hours.

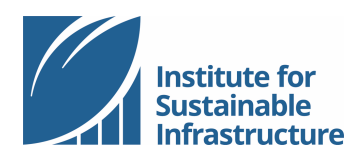

Credential Maintenance | 2019

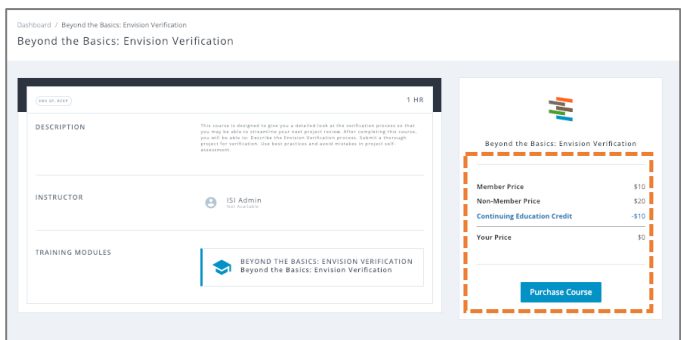

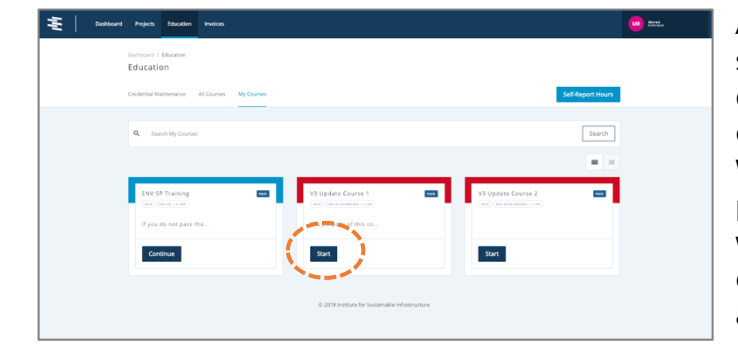

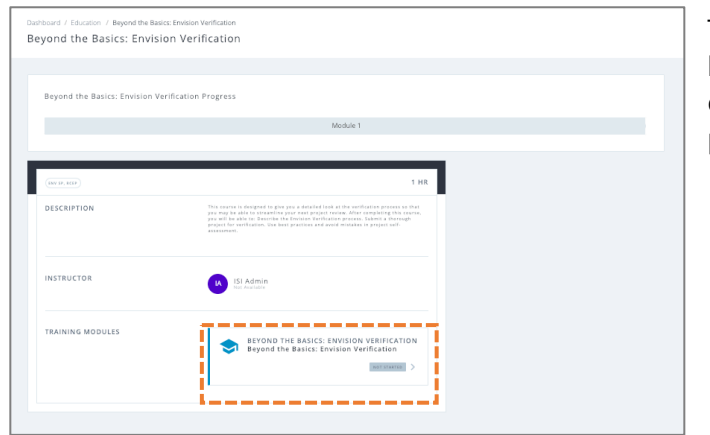

V3 Undate Course 1 **V2 Hodate Course 1 Progress** V3 UPDATE COURS When you click "Purchase" from a course tile, any available dollar-value continuing education credit you have will be used to purchase the course. If you do not have any remaining dollar-value continuing education credit, you may purchase courses "a la carte". Continuing education courses are available for \$20 each, or at a discounted rate of \$10 each for ISI members.

All courses that are available to you are shown in "My Courses". This includes all courses that you have purchased, whether or not you have completed the course. When you renew your credential, the ISI prescribed courses for the renewal period will be automatically "purchased" using your continuing education credit and will be added to your account in "My Courses".

To begin a course, click the blue button labeled "start" on the course tile. Then click on the course module from the course page.

When you have completed the course, it will track as complete on the course page and in your continuing education progress bar. All online courses are automatically tracked.

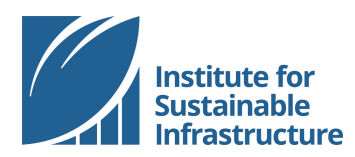

Credential Maintenance | 2019

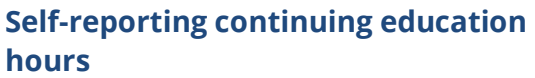

You may self-report hours for courses and activities you complete outside of what is available on the ISI website.

From your Education page, select the blue button labeled "Self-Report Hours".

Complete the form then click the blue "save" button to submit the form. All information marked with a red '\*' is required, including the upload of a document. Your documentation should indicate your successful completion of the course or activity and indicate the duration of the course or activity that qualifies for ENV SP credential maintenance.

When you submit self-reported hours, they will marked with a yellow "pending" icon to indicate they are pending ISI approval. Please allow 2-4 weeks for the approval of self-reported hours.

When a self-reported activity is approved, it will be marked with a green "approved" icon in the upper right corner of the tile and the appropriate number of hours will be highlighted in green on your continuing education progress bar.

Note in this view, black tiles indicate courses completed on ISI's website; yellow tiles are self-reported activities. The course reporting can be toggled to a tabular view by clicking the icon at the top right of the report.

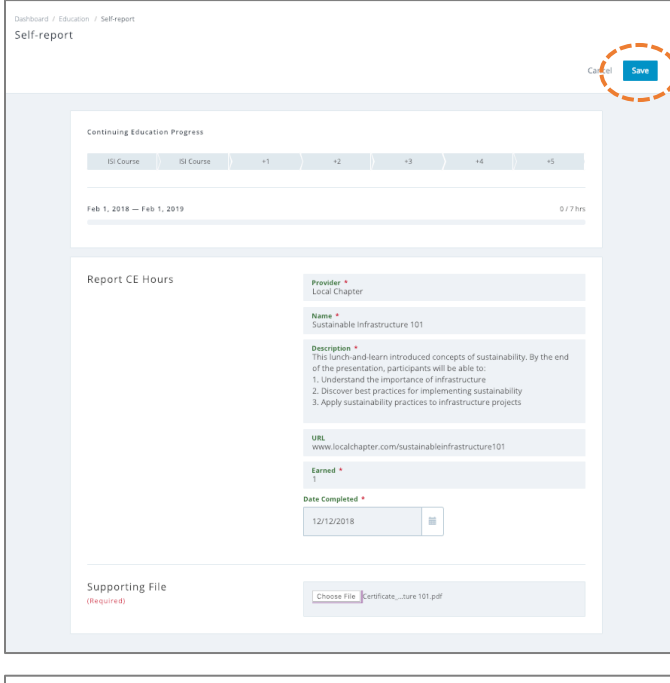

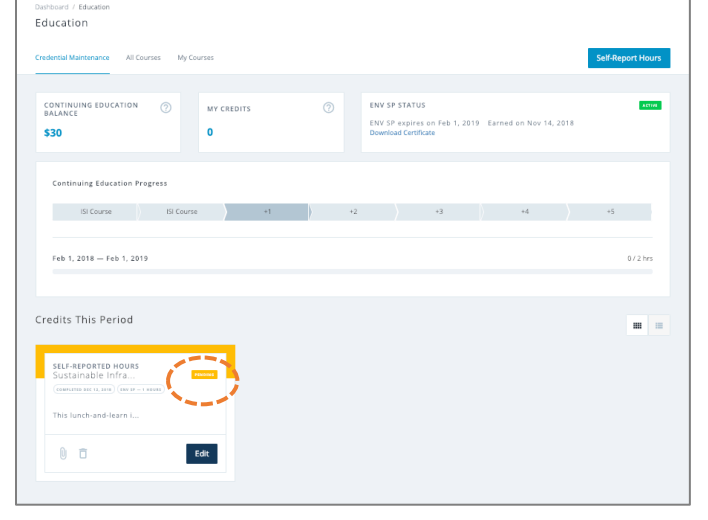

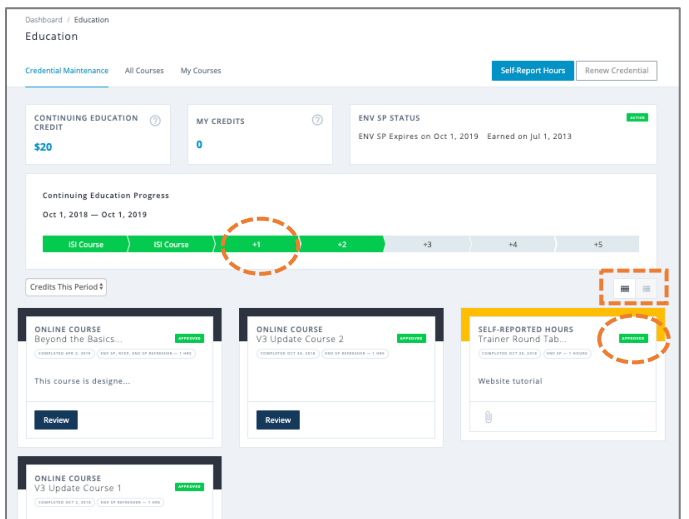

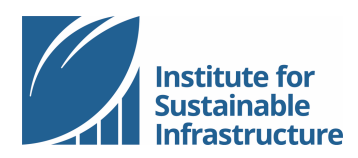

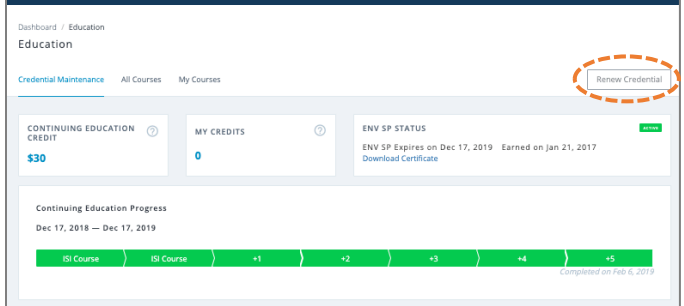

You may renew your credential up to 2 months in advance of your credential expiration date. If you have completed your continuing education hours for the reporting period and you are within 2 months of your upcoming expiration date, the "Renew Credential" button will become active.

If you are not able to renew (either because you are not within 2 month of your expiration date *or* you have not completed your credential maintenance hours), your "Renew Credential" button will not be active. Scroll over the button to reveal additional details.

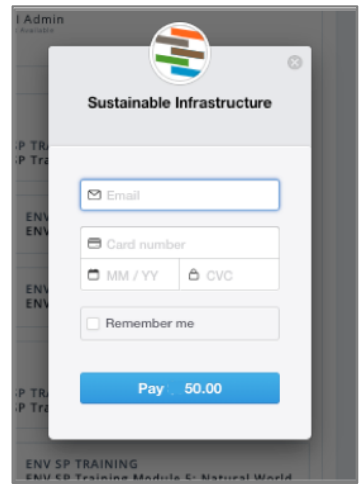

Renew your credential by selecting "Renew Credential" and submitting the renewal fee. Submit payment via the third-party vendor Stripe, pop-up payment portal.

If your employer has allocated a renewal credit to your account, you will be renewed without further payment when you click "Renew Credential".

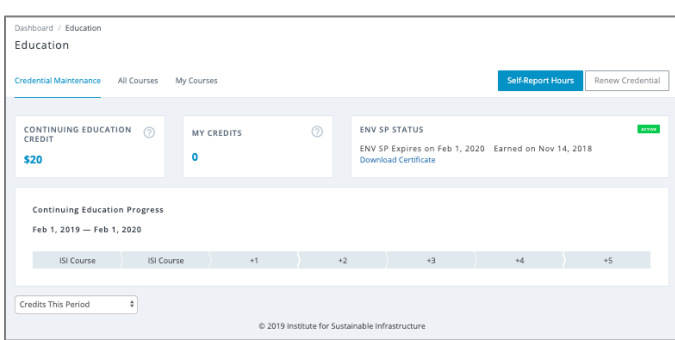

When you successfully renew, you will see a new (blank) continuing education progress bar and an updated renewal period and expiration date. Your ENV SP certificate is also updated to include a "valid through" date.